## **Тема. Зв'язки між таблицями.**

#### **Бази даних, їх класифікація**

Базою даних є систематизоване та централізоване сховище інформації певної предметної області, до якої мають доступ різні користувачі.

#### Класифікація БД:

За вмістом БД класифікують на документальні та фактографічні. Деякі об'єкти БД не мають комп'ютерної форми подання, то ж БД зберігає відомості про ці об'єкти.Така БД є фактографічною. Наприклад, відомості про тварин містять не самих тварин, а інформацію про них. Документальною є БД, яка містить сам об'єкт в комп'ютерній формі подання: фото, музика, поезія, тощо.

За системою доступу до конкретної інформації БД класифікують на ієрархічні, мережні та реляційні.

Прикладом ієрархічної БД може бути диск, на якому користувач зберігає власну інформацію. Щоб дістатись до файлу, треба відкрити певну послідовність папок – пройти більш високі рівні систематизації інформації.

Прикладом мережної БД може бути БД будь-якого банку про вклади клієнтів. Дістати гроші з рахунку клієнт може з будь-якого банкомату, тому що зв'язки між інформаційними вузлами можуть бути прямими.

Реляційні бази даних мають вигляд таблиць, в яких інформація впорядкована по стовпчикам (полям) та рядкам (записам).

# **Основні етапи розробки БД.**

Етапи створення БД.

- визначення мети створення бази даних;
- визначення таблиць, їх структури, які повинна містити база даних;
- визначення зв'язків між таблицями;
- завантаження даних;
- створення інших об'єктів бази даних: запитів, форм, звітів, макросів та модулів;

### **Користувачі базою даних та їх функції**

Користувачі. З групи користувачів, які частково перекриваються:

Перша група - прикладні програмісти, які відповідають за написання прикладних програм, які використовують базу даних. Для цієї мети використовуються мови високого рівня 4-го покоління, такі як COBOL, C++, Java. Прикладні програми одержують доступ до бази даних через видачу відповідного запиту до СКБД (зазвичай, це деякий SQL-оператор). Подібні програми можуть бути простими пакетними додатками або ж інтерактивними додатками, які передбачені для підтримки роботи кінцевих користувачів (безпосередній оперативний доступ до бази даних)

Друга група - кінцеві користувачі, які працюють з системою баз даних безпосередньо через робочу станцію або термінал. Кінцевий користувач може одержати доступ до бази даних, застосовуючи інтерактивний додаток, інтегрований у програмне забезпечення СКБД. Більшість СКБД містить принаймні один такий вбудований додаток, а саме - процесор мови запитів, який дозволяє користувачеві у діалоговому вікні вводити запити до бази даних (їх часто називають командами або операторами, наприклад SELECT, INSERT).

Третя група -адміністратор баз даних - професійний спеціаліст в області інформаційних технологій, який відповідає за створення баз даних і організацію технічного контролю, відповідальність за швидкодію системи та її технічне обслуговування.

### **Основні об'єкти реляційної бази даних Access.**

Об'єктами БД є:

**Таблиці** – основне місце накопичення та зберігання інформації;

**Форма** забезпечує зручний для користувача інтерфейс під час уведення, переглядання чи редагування даних у базі даних. Форма створюється на основі однієї або кількох таблиць (запитів) і містить вибрані користувачем поля з цих таблиць;

**Запити** містить також відібрану з таблиць інформацію, але в запит відбираються не тільки потрібні поля з таблиць, а ще і записи, що відповідають певним критеріям, як це здійснюється під час фільтрування. Також запити використовуються для створення нових полів, отриманих як результат розрахунків з даними таблиць;

**Звіт** — відібрана з інших складових інформація та оформлена як кінцевий, звітний документ. Створюється з подальшою метою – друкування. Звіт може містити крім відібраної інформації заголовки, угрупування інформації, проміжні підсумки;

**Макроси та модулі** — засоби автоматизації завдань;

По суті, форми, запити і звіти – це теж таблиці, в які за певними вимогами відібрана інформація з первинного джерела – таблиць. Отже, основним об'єктом БД є таблиця, яка складається з полів та записів.

#### **СУБД, основні функції**

Реляційною базою даних можна вважати електронну таблицю, адже середовище дає змогу організовувати відбір потрібної інформації. Але базу баних складної структури неможливо створити в середовищі MS Excel. Для цього використовуються додатки спеціального призначення.

СУБД – це комп'ютерна програма, що дає змогу описувати дані у вигляді об'єктів і зв'язків, маніпулювати ними, і має зручні засоби спілкування з даними.

Основні функції СУБД – створення зручного інтерфейсу для вирішення основних задач використання

БД:

- створення та редагування бази даних, її структури;
- вибір, пошук інформації за певними критеріями;
- захист цілісності даних;

#### **Середовище MS Access**

Середовище MS Access має стандартний інтерфейс Офіс 10 (7):

- Рядок заголовка;
- Стрічка з вкладками. Антивна вкладка містить інструменти, корисні для виконання певної операції з БД. При визначенні певної операції з БД MS Access сам вмикає певну вкладку;
	- Робоча область;
	- Рядок стану програми.

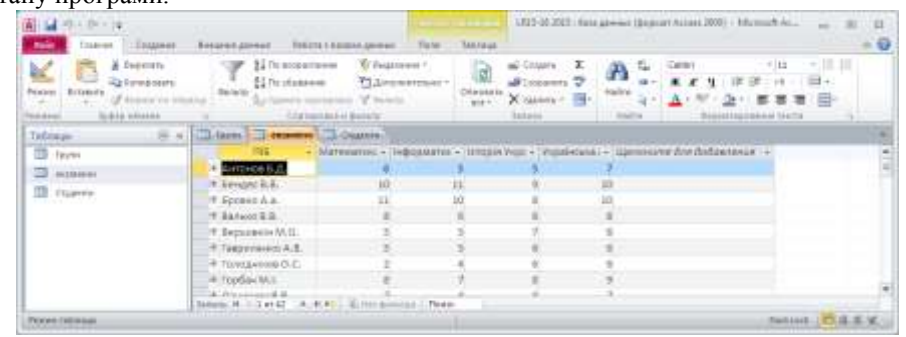

Докладніше розглянемо складові робочої області та правила їх використання.

Для роботи з БД робоча область вікна складається з 2-х частин: область навігації, область перегляду вмісту обраної складової БД. Область навігації використовується для вибору певної складової поточної БД. В області перегляду вмісту складової може бути відкрито обночасно кілька складових. При цьому вони можуть упорядковуватись у вигляді окремих перекриваючих вікон, або у вигляді вкладок відкритих складових. Змінити режим перегляду: вкладка Файл – Параметри - Поточна БД - Параметри вікна документа – прапорець Вкладки або Перекриваючі вікна. Для кожної складової існує можливість переглядати її вміст, або її структуру (режим Конструктор).

Під структурою складової мають на увазі назви полів складової, тип даних в полях, яке з полів є ключовим. Для запитів в структурі присутня ще й умова відбору записів.

Для перегляду, створення та редагування зв'язків між таблицями використовується ще такий компонент, як Схема даних (вкладка Робота з БД, група Відношення).

## **Таблиці в MS Access**

### **Складові таблиці в БД**

**Таблиці** – основне місце накопичення та зберігання інформації, вона складається з полів та записів.

Стовпчики в БД називаються полями. Поле зберігає однотипну інформацію про об'єкти, описані в БД, наприклад, дата, вага, посада, тощо. Характеризується параметрами: ім'я поля, формат даних, тип оформлення. Одне з полів ще має характеристику – ключове.

Рядки в БД називаються записами. Запис — сукупність логічно зв'язаних записів з різних полів, які характеризують властивості об'єкта або класу об'єктів.

Таблиця містить дані про певну область, наприклад дані про працівників або товари. Кожен запис у таблиці містить дані про один елемент, наприклад про певного працівника.

#### **Типи даних полей.**

- 1. Лічильник номер запису (код) в таблиці. Генерується автоматично.
- 2. Текстовий мітить до 255 символів, включаючи літери, цифри, пропуски.
- 3. МЕМО використовується для збереження тексту великого обсягу (від 255 до 64000 символів.
- 4. Числовий для збереження числових значень.

5. Дата/час – для збереження значень у вигляді дати і часу. З полями такого типу можна виконувати розрахунки – сумувати дати, додавати до дати числа. Бд обробляє дати від 100-го року до 9999.

6. Грошовий – використовується для введення даних із грошовими одиницями.

### **Ключове поле таблиці.**

Первинний ключ таблиці складається з одного або кількох полів, які визначають унікальним чином кожен рядок, який зберігається в таблиці. Часто первинним ключем є унікальний ідентифікаційний номер, наприклад номер ідентифікатора, серійний номер або код.

Поле, яке найкраще підходить для первинного ключа, має кілька характеристик:

- По-перше, значення поля унікальним чином ідентифікує кожний рядок.
- По-друге, воно ніколи не буває пустим або нульовим завжди містить значення.
- По-третє, поле рідко (найкраще ніколи) змінюється.

У програмі Access поля первинних ключів використовуються для швидкого зведення даних із кількох таблиць.

Для таблиці завжди потрібно вказувати первинний ключ. У програмі Access автоматично створюється індекс первинного ключа, який допомагає прискорити виконання запитів та інших операцій. Також у програмі Access кожен запис має в полі первинного ключа **значення, яке є унікальним**.

Під час створення нової таблиці в поданні таблиці програмою Access автоматично створюється первинний ключ, якому **призначається ім'я поля типу** даних «Ідентифікатор» і «Автонумерація». За промовчанням у поданні таблиці поле приховано, але його можна побачити, якщо передавання перейти до подання конструктора.

# **Основні дії з таблицями: створення, редагування.**

Створення таблиць БД може відбуватись за допомогою таких засобів:

- Режим таблиця з'явиться таблиця, що містить вже 1 поле Код та можливість додавати нові поля, для яких визначаємо тип даних та назви полів і зразу ж вводимо дані.
- За допомогою конструктора дозволяє описати структуру таблиці, потім відкривши її, ввести дані.
- Також можна здійснювати імпорт таблиць можна використати або перемістити існуючі таблиці іншої БД.

Універсальний спосіб створення таблиць – режим Конструктора. В ньому процес створення складається з 2-х етапів:

- Описуємо в окремому вікні структуру таблиці (назви полів, тип даних в полях, ключове поле). Закриваємо вікно конструктора таблиць, при цьому в діалозі визначаємо ім'я таблиці;

- Відкриваємо пусту таблицю та вводимо в неї записи (введення по рядкам, або по стовпчикам, але починаючи з ключового поля).

Режим таблиці використовується для перегляду вмісту таблиці або для додавання нових або редагування вже існуючих записів. Для додавання нових даних потрібно просто ввести їх у поля робочої таблиці, в останній порожній запис. Коли користувач розпочне введення даних в останній запис, то під ним з'явиться новий порожній запис.

Відкриваючи таблицю в режимі конструктор можемо редагувати структуру таблиці.

Введення текстової та числової інформації нічим не відрізняється від аналогічних операцій в текстових редакторах та електронних таблицях.

Зміни при форматуванні таблиці встановлюються відразу для цілої таблиці (в тому числі для назв полів), тобто неможливо змінити параметри для однієї окремо взятої комірки або поля.

#### **Впорядкування записів та їх фільтрація в таблиці**

Біля назви поля в відкритій таблиці знаходиться символ ▼- натискання на який відкриває список операцій з даними поля - впорядкування або фільтрація даних.

Сортування записів може відбуватися в напрямку **зростання чи зменшення** значень. При цьому впорядковуються не тільки записи даного поля, а записи всієї таблиці.

**Фільтрація** дозволяє виводити для перегляду тільки записи, що відповідають певній умові. Умовою фільтрації може бути значення одного або кількох записів поля. При цьому в

списку операцій з записами в полі треба поставити прапорці біля цих записів. Наприклад, в таблиці Студенти вивести список тільки тих студентів, що навчаються в групах В-1-14 і К-1-14.

Якщо умовою відбору є співвідношення значення поля з период певною величиною, в списку визначити пункт Фільтр дат (числовий чи текстовій), а далі в діалозі визначити

умову відбору. Наприклад, відібрати студентів 1998 року народження.

Створюючи розширений фільтр, визначаємо в додатковому вікні поля, за якими вказуємо умову відбору записів. На малюнку **приведене** вікно структури розширеного фільтру, що визначає умову відбору **записів студентів**, що навчаються в групі В-1-14 і народилися до 1.1.1999. параметри фільтрації, натиснути кнопку Застосувати фільтр.

#### **Зв'язки між таблицями в базі даних, їх створення**

Таблиці, що входять до складу однієї БД повинні мати зв'язки між собою. Як правило, зв'язок створюється на основі співпадіння даних в окремих полях різних таблиць. Наприклад, таблиця Студенти в полі Група повинна містити назви тільки тих груп, які описані в таблиці Групи в полі Група. То ж на основі однакових даних в цих полях можна створити зв'язки між таблицями.

Зв'язок утворюється сам, якщо при створенні таблиці дані в певне поле підставляються з другої таблиці. Інакше цей зв'язок треба створити. Для цього:

- Відкрийте схему даних (вкладка Робота з БД, кнопка <sup>сед</sup> в стрічці), за допомогою вікна **Добавити таблиці** ввести в схему таблиці **Студенти** та **Групи**;
- Вікно **Добавити таблиці** закрить;
- Поле однієї таблиці перетягти показником миші на поле іншої (що містять спільні дані)**;**
- На випадок не точного перетягування виникає діалог, в якому уточніть та підтвердіть створення зв'язка та його збереження.

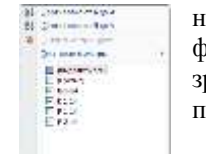

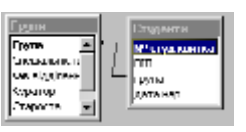

## **Обмеження на введення даних за допомогою правил перевірки**

Правила перевірки дають змогу перевіряти дані в настільних базах даних Access під час їх введення. Щоб правильно відформатувати правило, можна скористатися побудовником виразів. Правила перевірки можна налаштувати у вікні табличного подання даних або в режимі конструктора для таблиці. Правила перевірки в Access поділяються на три типи:

1. Правило перевірки поля. Дає змогу зазначити критерій, якому мають відповідати всі припустимі значення поля. Якщо поточне поле не використовується у функції, його не потрібно зазначати в правилі. Обмеження щодо типів символів, які можна вводити в поле, простіше налаштувати за допомогою [маски вводу.](https://support.microsoft.com/uk-ua/office/%D0%BA%D0%B5%D1%80%D1%83%D0%B2%D0%B0%D0%BD%D0%BD%D1%8F-%D1%84%D0%BE%D1%80%D0%BC%D0%B0%D1%82%D0%B0%D0%BC%D0%B8-%D0%B2%D0%B2%D0%B5%D0%B4%D0%B5%D0%BD%D0%BD%D1%8F-%D0%B4%D0%B0%D0%BD%D0%B8%D1%85-%D0%B7%D0%B0-%D0%B4%D0%BE%D0%BF%D0%BE%D0%BC%D0%BE%D0%B3%D0%BE%D1%8E-%D0%BC%D0%B0%D1%81%D0%BE%D0%BA-%D0%B2%D0%B2%D0%BE%D0%B4%D1%83-e125997a-7791-49e5-8672-4a47832de8da) Наприклад, для поля дати можна задати правило перевірки, яке забороняє вводити значення в минулому.

# **Приклади:**

Заборона значень дат у минулому: >=Date()

Загальноприйнятий формат адреси електронної пошти: Is Null OR ((Like "\*?@?\*.?\*") AND (Not Like "\*[ ,;]\*"))

Число менше або дорівнює 5: <=5

Значення в полі грошової одиниці не може бути від'ємним: >=0

Обмеження кількості символів у рядку: Len([Ім'я\_поля\_рядка])<100

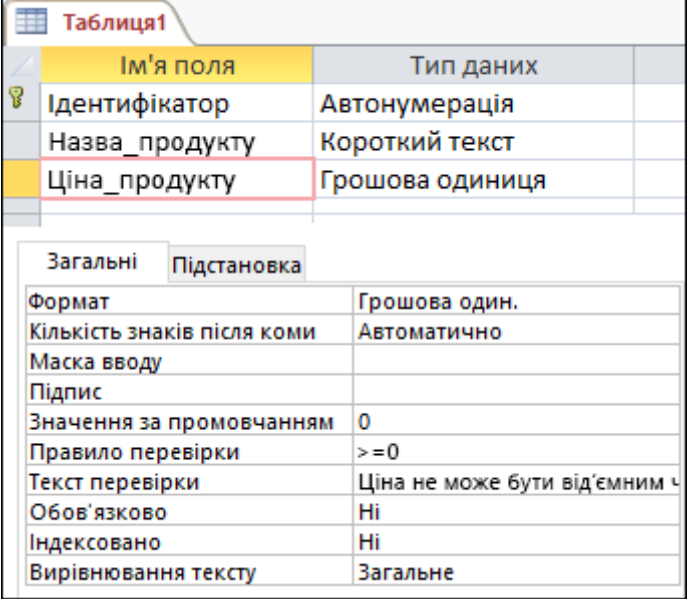

2. Правило перевірки запису. За допомогою правила перевірки запису можна вказати умову, якій мають задовольняти всі припустимі записи. Правило перевірки запису дає змогу порівнювати значення в різних полях. Наприклад, для запису з двома полями даних можна вимагати, щоб значення одного поля завжди передували значенням іншого (наприклад, дата початку має передувати даті завершення).

Приклади:

Дата початку має передувати даті завершення: [Дата\_завершення]>=[Дата\_початку]

Вимога введення потрібної дати, яка настає не пізніше, ніж за 30 днів після дати замовлення: [Потрібна\_дата]<=[Дата\_замовлення]+30

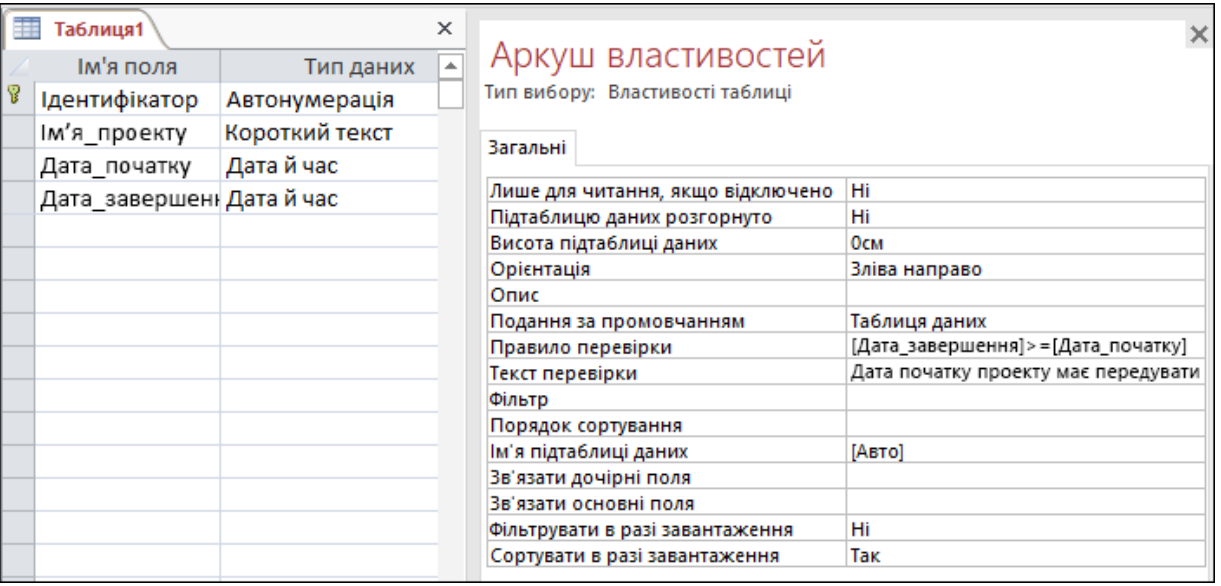

# **Створення обчислювального поля в таблиці**

- Щоб в таблицю додати обчислювальне поле, виконуємо дії:
- В відкритій таблиці клацнути саме праве поле для додавання, в списку обрати пункт Обчислювальне поле та його тип;
- В побудовнику ввести формулу, натиснути ok;

Визначити назву нового поля.